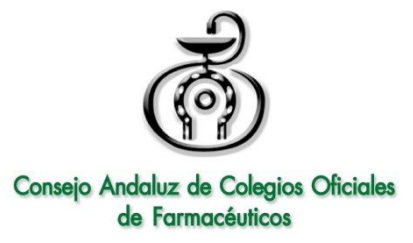

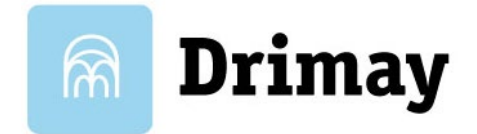

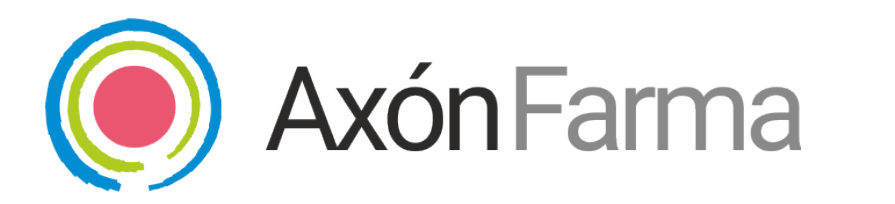

# SISTEMA DE GESTIÓN DEL CONSENTIMIENTO INFORMADO

09/02/2024

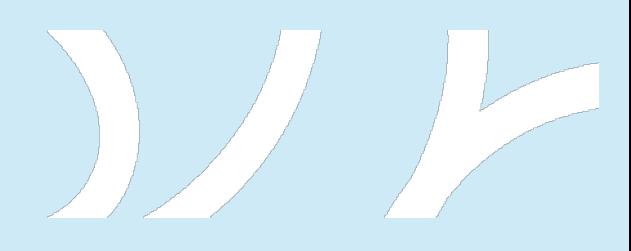

Aviso de confidencialidad

La información comprendida en este documento es confidencial y pertenece a DRIMAY CONSULTORES S.L. Cualquier forma de divulgación, reproducción, copia o distribución total o parcial de la misma queda prohibida, no pudiendo ser utilizado su contenido para otros fines sin la autorización de DRIMAY CONSULTORES S.L.

# Índice

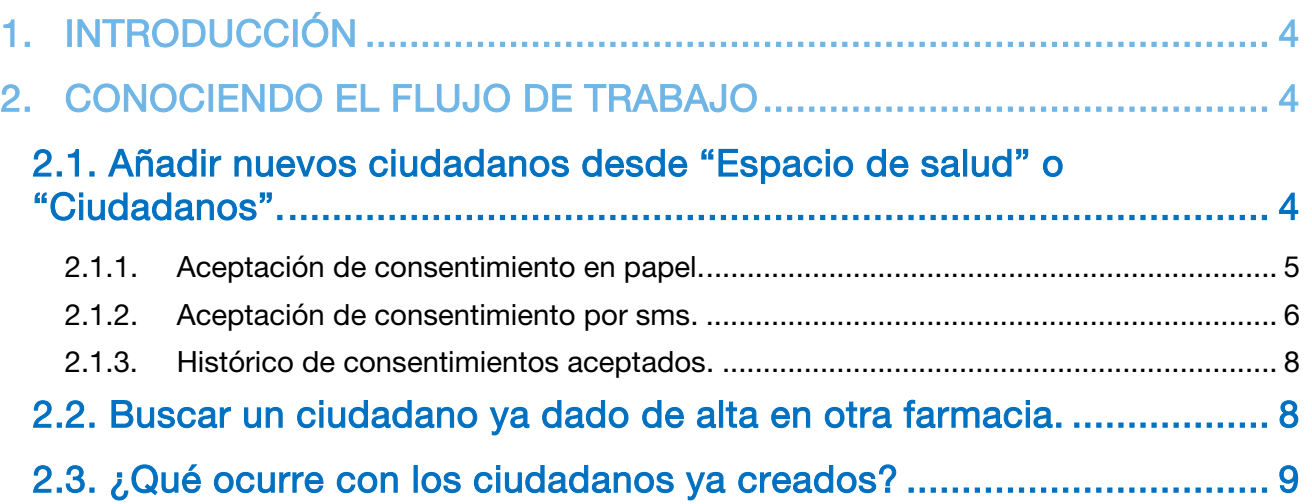

*AxónFarma – Gestión del Consentimiento informado de los ciudadanos*

# <span id="page-3-0"></span>1. INTRODUCCIÓN

Para facilitar la gestión del consentimiento informado del paciente en la farmacia, se ha diseñado una solución para almacenar los consentimientos dentro de AxónFarma, desapareciendo así el problema del almacenamiento y control de seguimiento de dichos consentimientos.

Dicha solución permite recoger los consentimientos de las siguientes maneras:

- 1. Adjuntando el documento firmado físicamente y escaneado.
- 2. Envío de un enlace por SMS a través del cual el ciudadano puede leer el consentimiento y aceptarlo o rechazarlo.
- 3. A través de la app del ciudadano de AxF (en proceso de desarrollo, NO DISPONIBLE EN ESTA ENTREGA)

## <span id="page-3-1"></span>2. CONOCIENDO EL FLUJO DE TRABAJO

#### <span id="page-3-2"></span>2.1. Añadir nuevos ciudadanos desde "Espacio de salud" o "Ciudadanos".

A la hora de añadir un nuevo ciudadano, cuando se rellenen los campos del formulario y se pulse el botón "Dar de alta", aparecerá una pantalla modal que permitirá seleccionar el método elegido para gestionar el consentimiento informado del ciudadano:

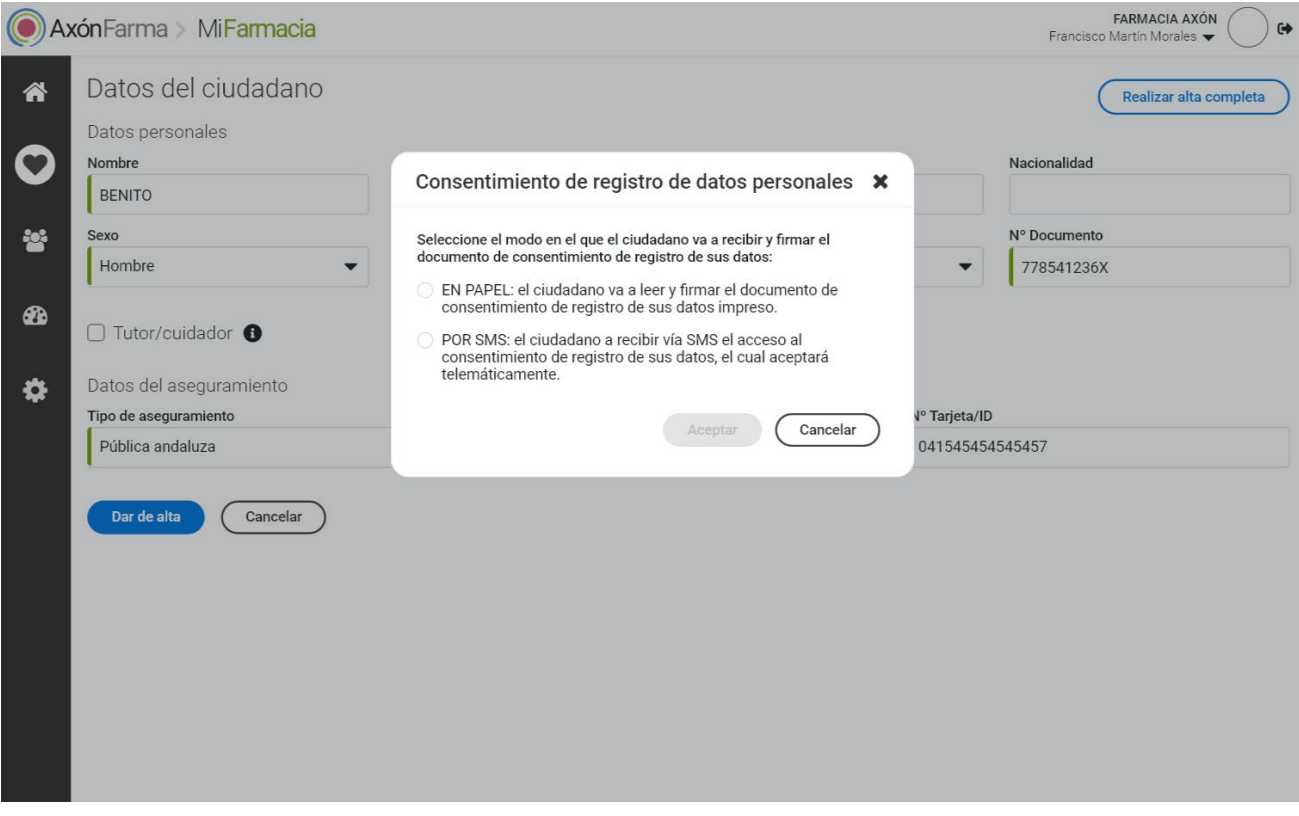

*AxónFarma – Gestión del Consentimiento informado de los ciudadanos*

#### 2.1.1. Aceptación de consentimiento en papel.

<span id="page-4-0"></span>Si se elige "EN PAPEL" se generará el consentimiento en pdf como se venía haciendo hasta ahora, el cual se puede imprimir y firmar, o firmar en digital. Finalmente se accede a la zona de "Datos del ciudadano" y en la esquina superior derecha se encuentra el siguiente elemento desde el cual puede subir el consentimiento firmado pulsando el icono de la nube con flecha:

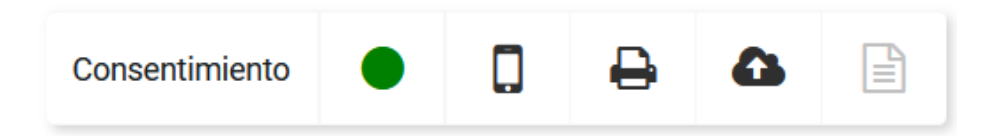

Si se desea, se puede volver a generar el pdf pulsando el icono de impresora.

#### Significado del círculo de color:

Cuando el consentimiento esté pendiente aparecerá el círculo de color ámbar, y además en el elemento del menú de la izquierda "Datos del ciudadano" aparecerá un distintivo avisando:

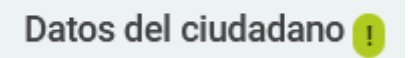

Cuando esté aceptado, dicho distintivo desaparecerá de "Datos del ciudadano" y el círculo será de color verde:

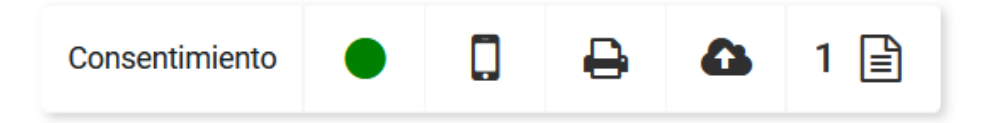

Una vez subido el consentimiento se puede consultar pulsando el icono con forma de papel.

2.1.2. Aceptación de consentimiento por sms.

<span id="page-5-0"></span>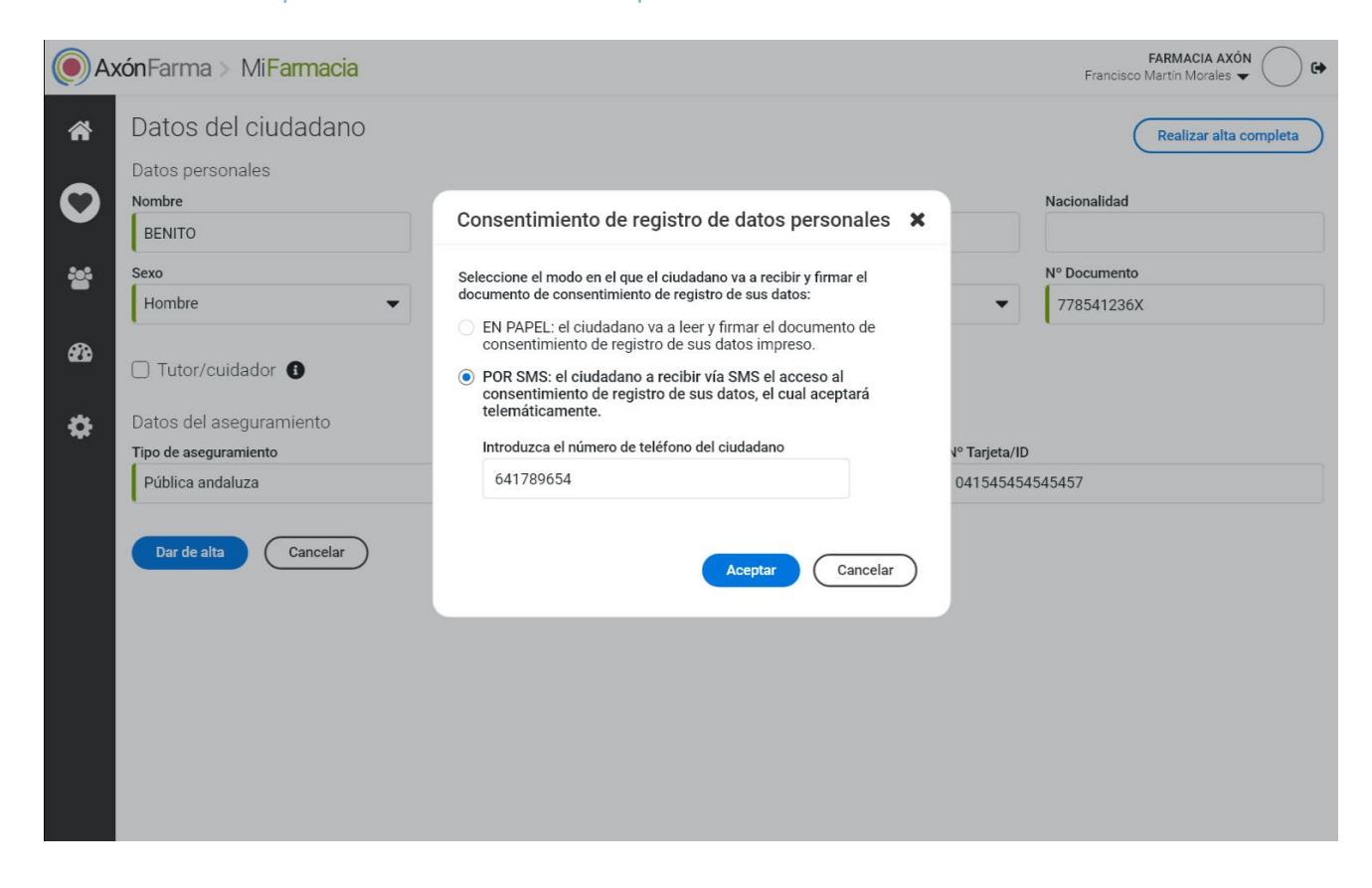

Si se elige la opción "POR SMS", aparecerá un campo para introducir el número de teléfono en el que se recibirá el sms.

Si el número de teléfono del ciudadano ya ha sido introducido en AxónFarma entonces aparecerá relleno con ese número de teléfono. En cambio, si no hay teléfono registrado, el farmacéutico deberá introducir un número en la pantalla modal. Al pulsar el botón "Aceptar" dicho número será guardado en los Datos del ciudadano.

Una vez pulsado el botón "Aceptar", el ciudadano recibirá un sms con un enlace, el cual deberá abrir y seguir las instrucciones que aparecen en pantalla:

*AxónFarma – Gestión del Consentimiento informado de los ciudadanos*

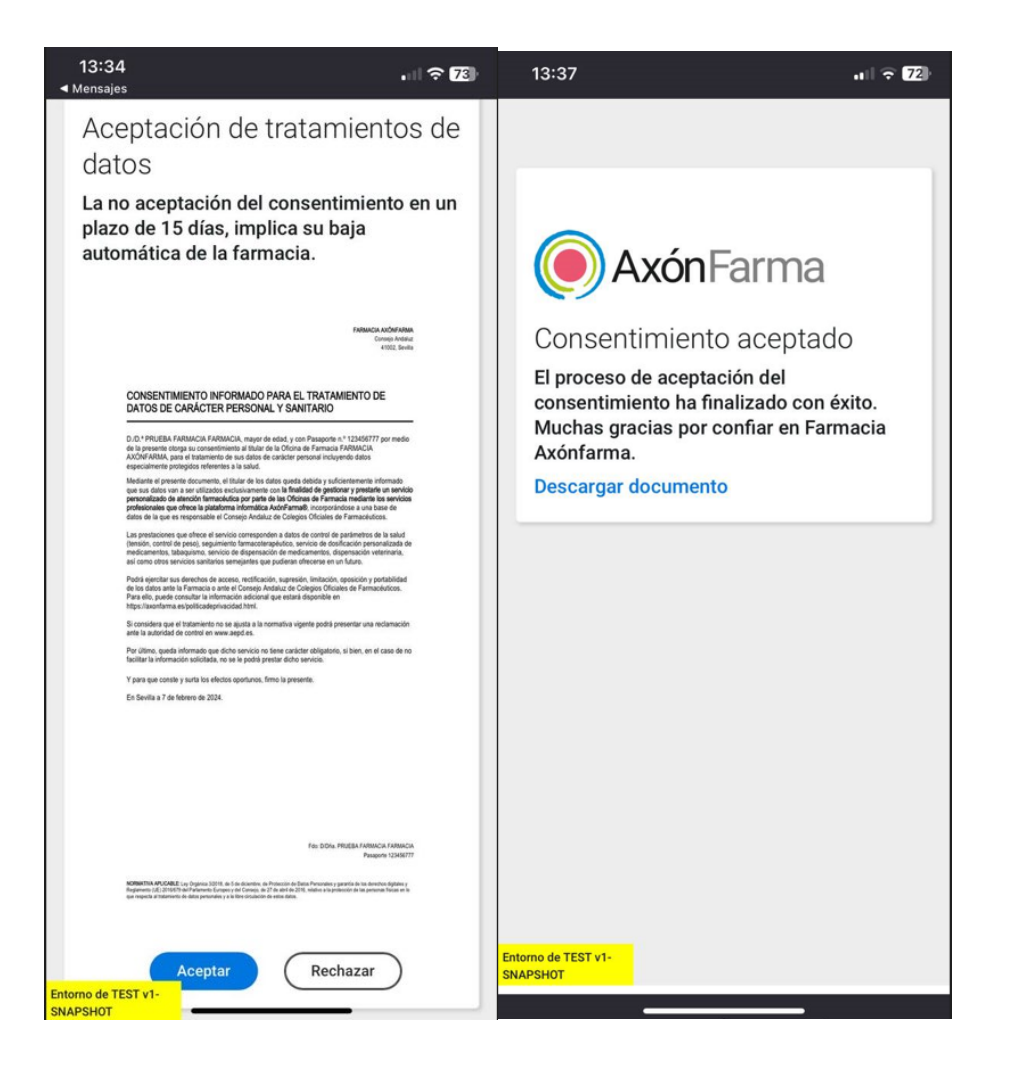

Una vez que el ciudadano ha aceptado el consentimiento, el círculo se pondrá de color verde:

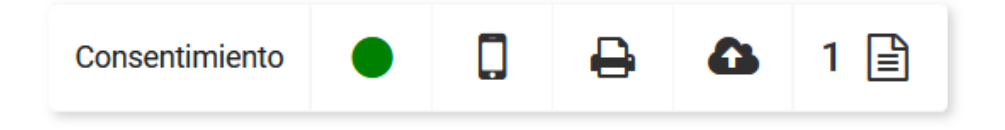

*Nota: si ya se estaba en la página de "Datos del paciente", hay que recargar la página para ver el cambio de color de ámbar a verde.*

Si se desea volver a enviar el sms en otro momento, esto puede hacerse pulsando el icono con forma de teléfono móvil. Hay que tener en cuenta que al volver a enviar el sms el color del punto vuelve a ser ámbar hasta que se acepte, ya que el consentimiento vigente en ese momento es el último enviado, y está sin aceptar.

OJO: Si el ciudadano rechaza el consentimiento, se pone en pasivo automáticamente, es decir todos sus datos personales se sustituyen por asteriscos. Si se quisiera reenviar el consentimiento se tendría que dar de alta al ciudadano de nuevo.

2.1.3. Histórico de consentimientos aceptados.

<span id="page-7-0"></span>Si se pulsa el botón con forma de papel situado en la esquina derecha (en este caso con un 1)

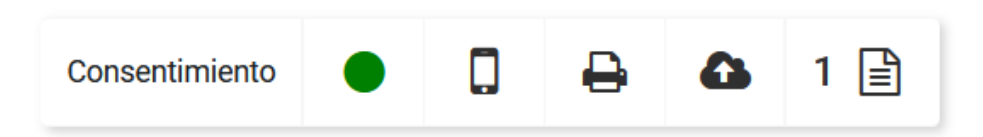

se abrirá una pantalla modal en la que se pueden consultar los consentimientos que ha firmado ese ciudadano:

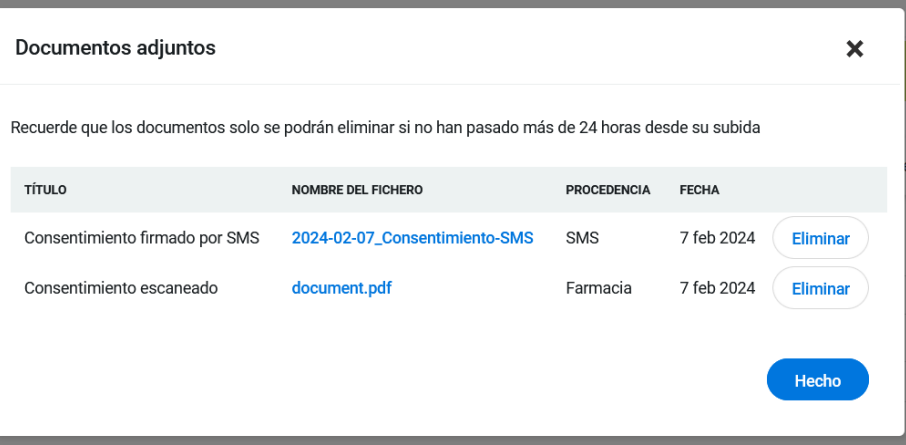

Estos documentos pueden ser eliminados durante las 24 horas siguientes a la subida de los mismos, después no podrán ser borrados.

*Nota: cuando un consentimiento se envía por SMS y se acepta, automáticamente se crea una copia en pdf del documento y se sube a este listado de documentos adjuntos, poniendo en la columna "Procedencia" el texto SMS. En caso de ser subido por el farmacéutico pondrá "Farmacia".*

#### <span id="page-7-1"></span>2.2. Buscar un ciudadano ya dado de alta en otra farmacia.

Cuando se busca a un ciudadano que ya está registrado en Axón, a través de la búsqueda ampliada, aunque dicho usuario tenga un consentimiento aceptado en otra farmacia deberá aceptarlo también en la que se esté consultando. Por ello la pantalla modal volverá a aparecer al intentar acceder a él:

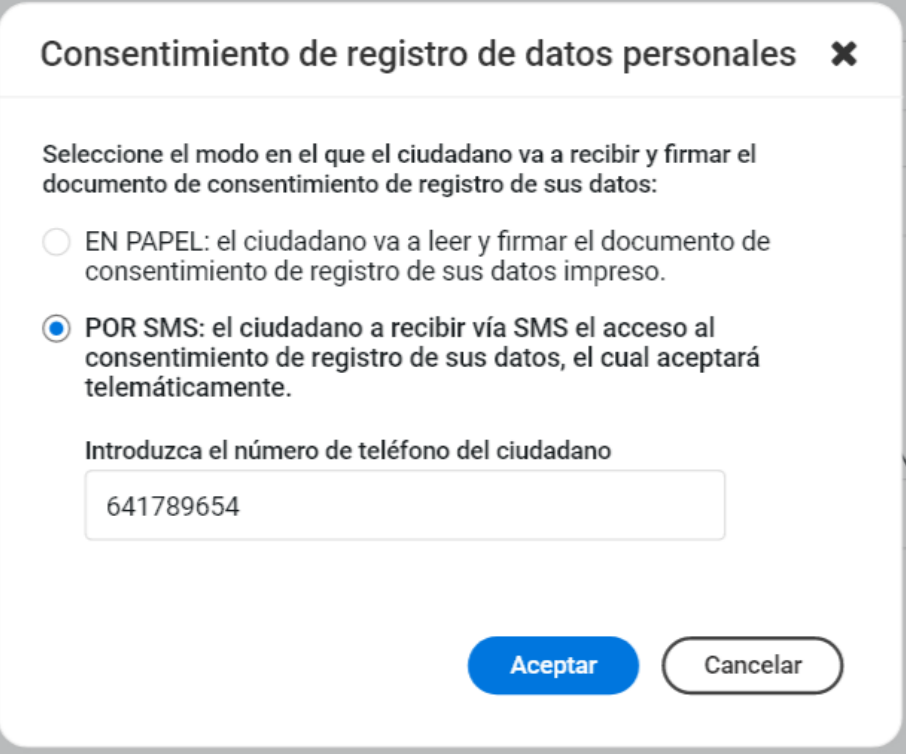

El procedimiento a seguir en este caso no cambia, es el mismo que al añadir un nuevo ciudadano.

### <span id="page-8-0"></span>2.3. ¿Qué ocurre con los ciudadanos ya creados?

Al actualizarse AxónFarma con esta nueva funcionalidad, todos los ciudadanos que ya tuvieran aceptado el consentimiento continúan conservándolo, es decir que no hay que hacer nada con los antiguos usuarios.